# Transport Page Touch Functions

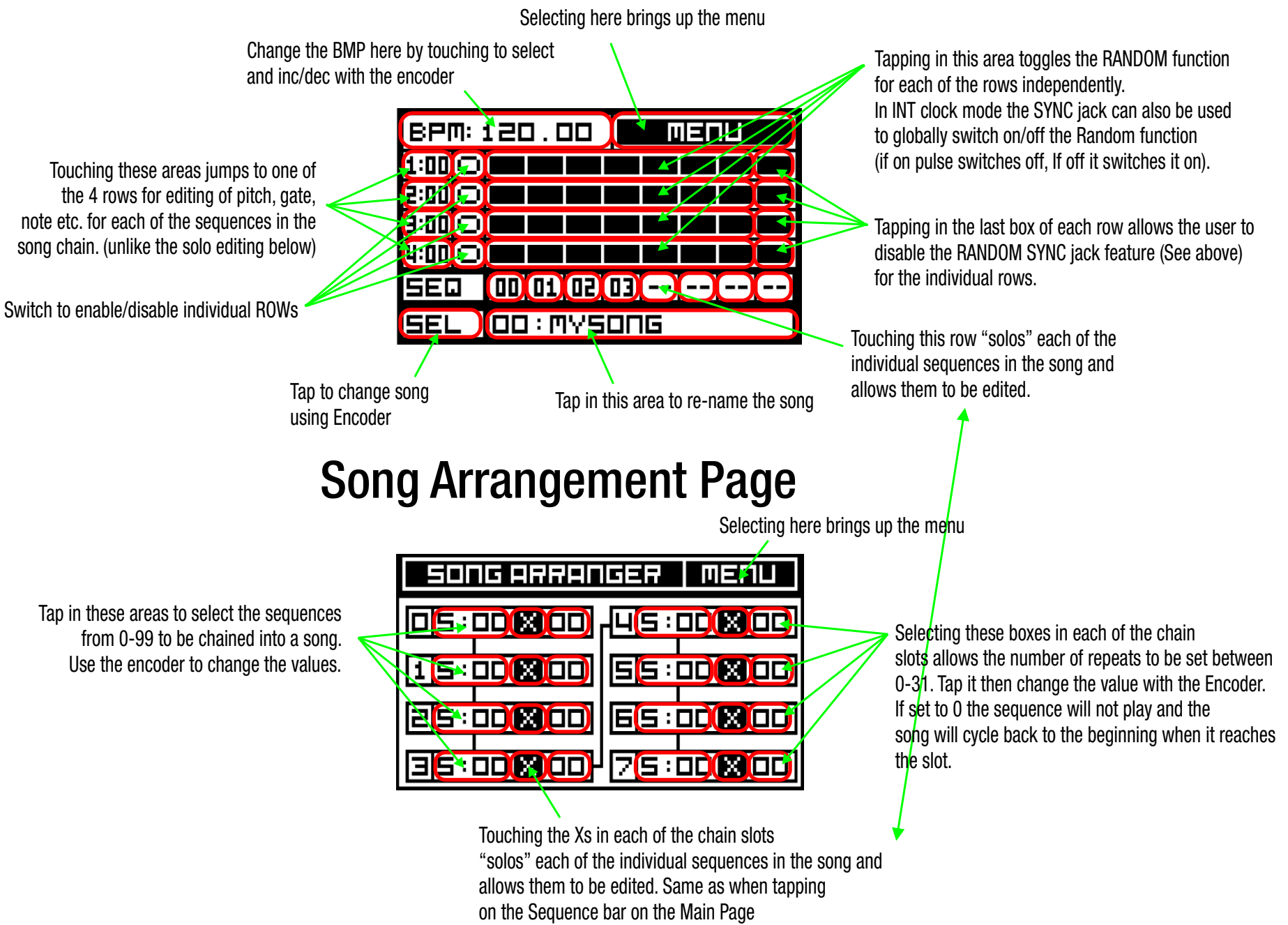

## Main Menu

Main menu for navigating to the pages of the sequencer. Tap the screen lightly to select areas. The screen will respond to the selection when the stylus,finger etc is lifted from the screen.

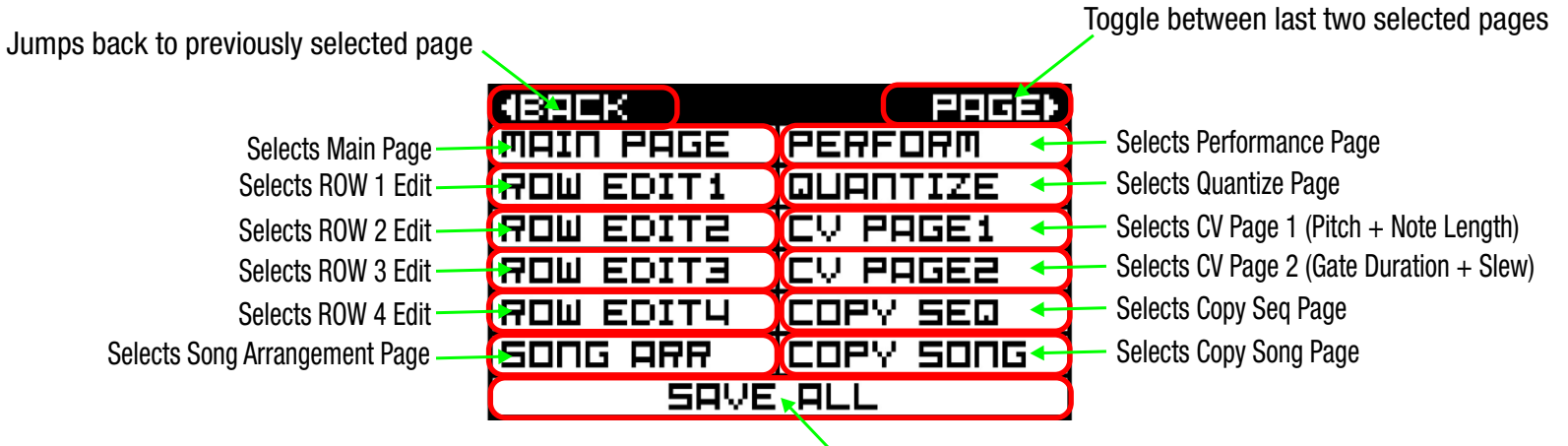

Tapping here saves all Seq/Song changes to memory

## Keyboard Page

Keyboard utility page for naming songs and user defined scales

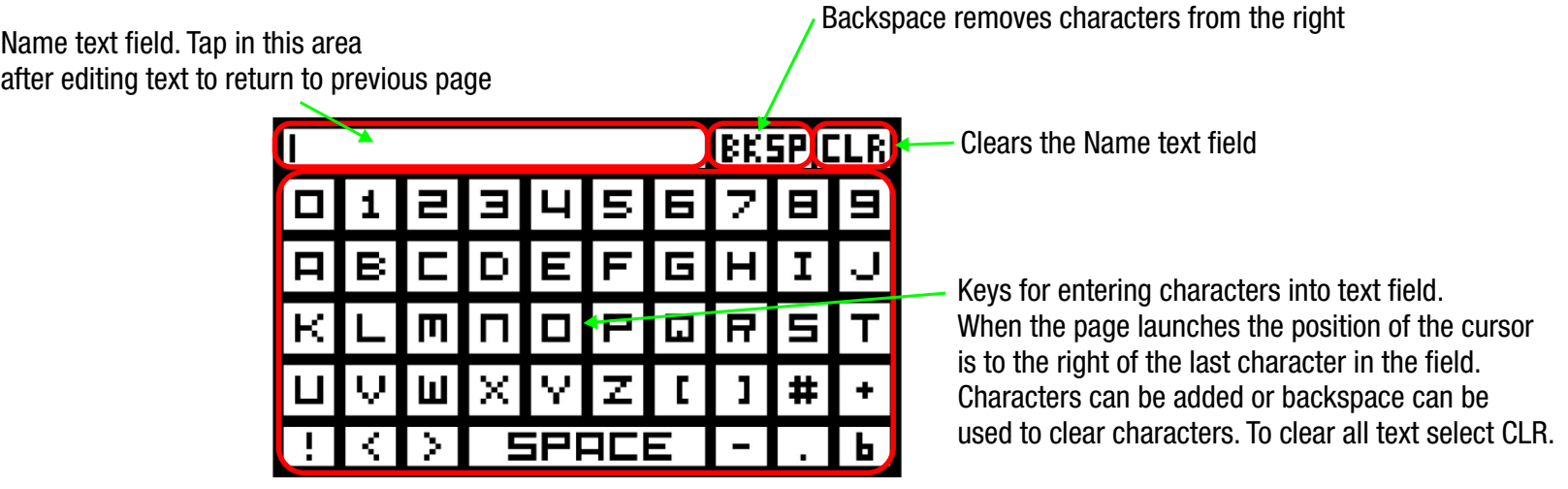

### Row Viewer Page

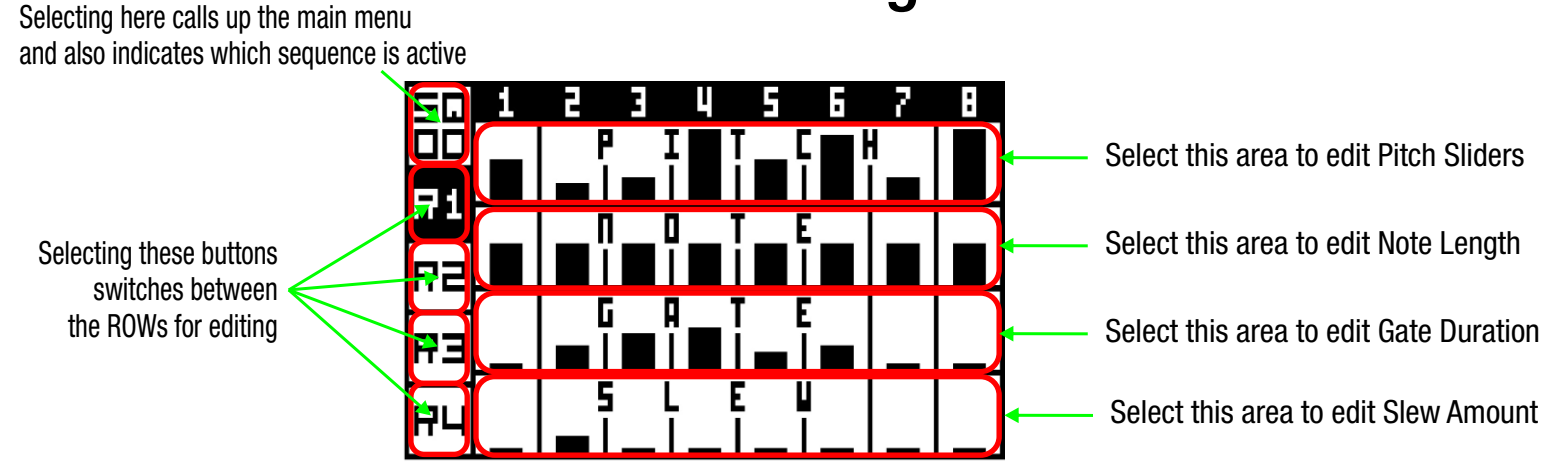

Selecting here calls up the main menu and also indicates which sequence is active

Selecting in this area returns to the Row Viewer page (see above)

Indicates active Row

#### Slider Editors

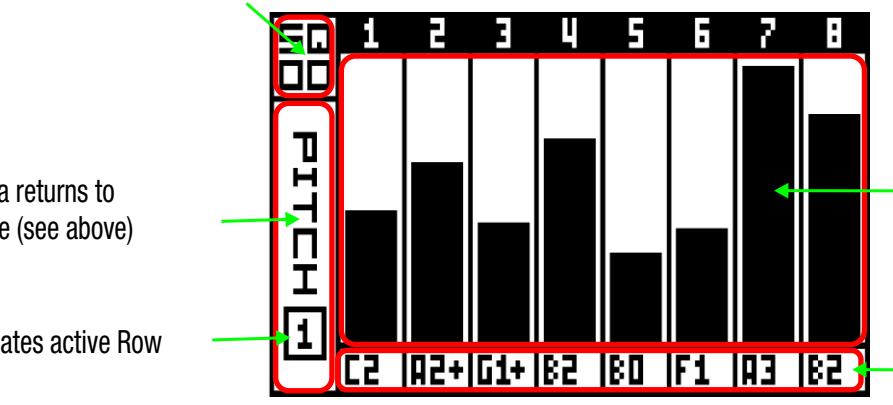

Draw slider values in this area of the screen. Also tapping on a slider will put it into focus and then the Encoder can be used to enter values. This is especially useful with Quantization "OFF" to set micro values as sliders have only 48 steps of resolution.

Indicates the value for each slider (notes for pitch)

#### Note Duration vs Gate Duration

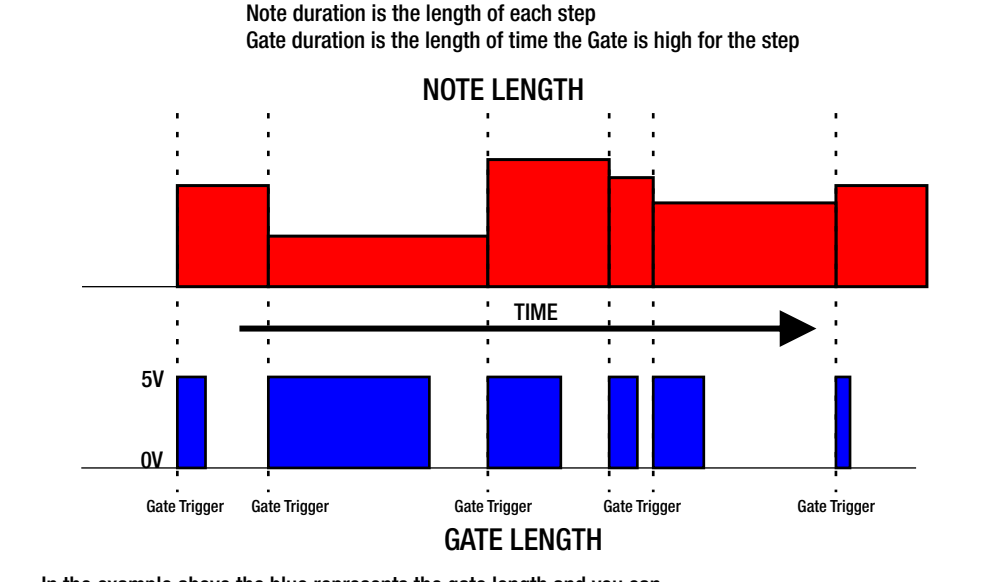

In the example above the blue represents the gate length and you can see there is a new gate with each new note length. The gate is usually shorter than the note length but can be the same or longer. The spaces between the gates represent 0V gate and would result in short silences if connected to an envelope and VCA. In the External clock mode the shortest note duration and gate duration is 1 clock division so there will only be a very short "off" between steps. Your envelope generator will have to be used to shape note length in this case.

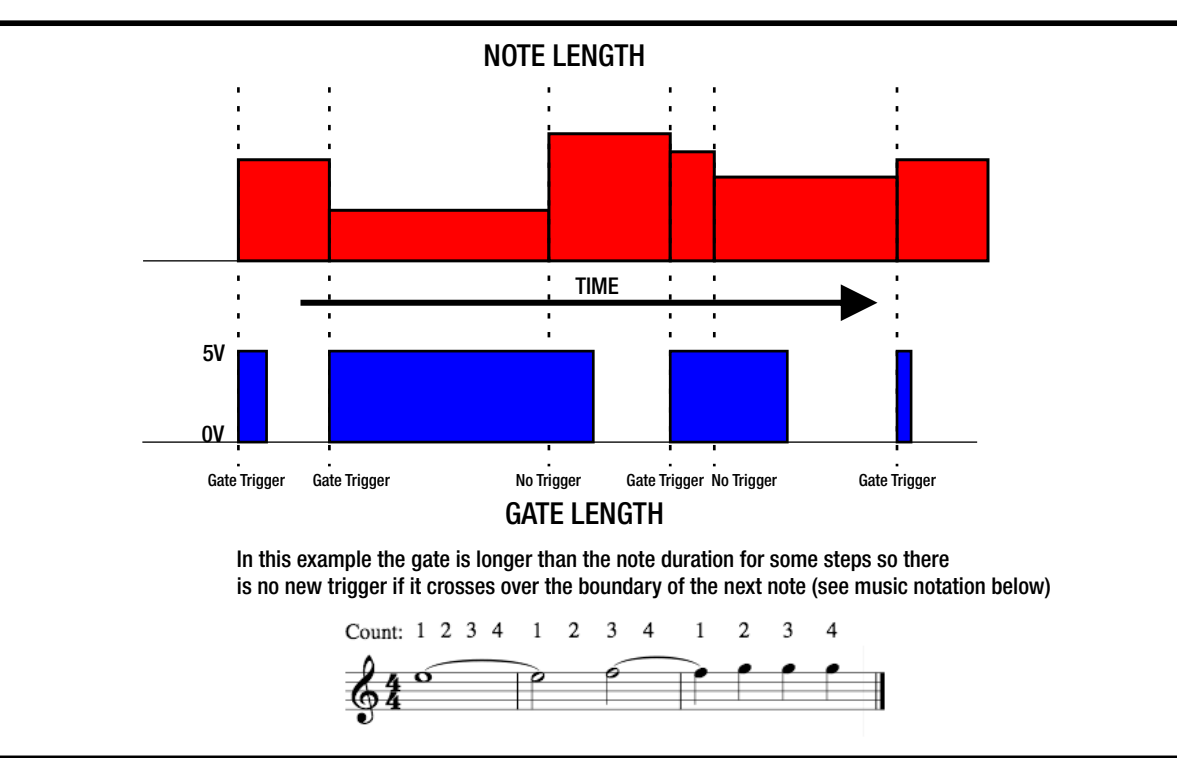

Selecting here to call up the Midi Clock latency adjustment page

Select to change the clock mode. The choices are Internal, Midi(24ppq) and External. The Midi and External use the SYNC jack to receive clocks.

> Set the BAR SYNC Loop point in this box. This determines the length of each sequence loop point.

Select the Quantization scale for each of the rows R1-R4

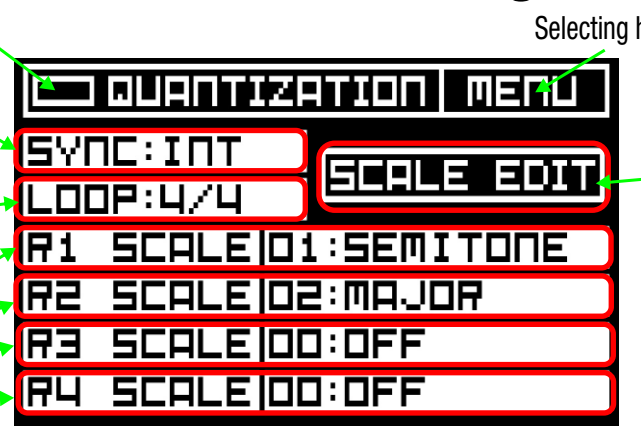

Quantization Page

Selecting here brings up the menu

Tapping here brings up the Scale Builder (see below) which allows the user to create there own scales (User Scales)

# Scale Builder

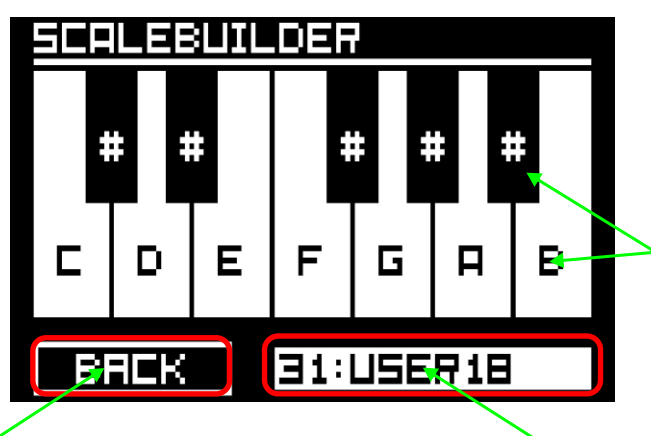

Tapping on the keys enables or disables the notes in the scale. If only one note is active the scale will be octaves on that pitch for example. For semitone scale all notes will be active

Return to the quantizer page with this button

Touch here to re-name your scales

If the scale is a pre-set in memory (major,minor etc.) you can't edit it or re-name it.

#### Performance Page

In Performance mode (active when selecting this page) tapping on any of the virtual keypad squares activates the sequence number on the key. Here it is seq 01 in the image. Tapping on other keys will play each of the sequences defined on the SONG ARR. page. When the key is active it is also possible to change the sequence number with the encoder which will also change it in the song.

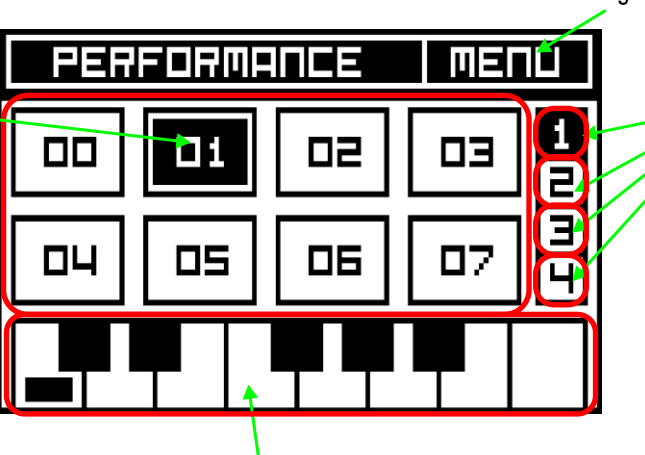

Selecting here brings up the menu

Buttons to switch on/off the row for transpose using the keyboard at the bottom of the screen

Touch the keyboard to transpose the sequence. The Quantization scale will override any key changes that might occur. In other words shifting the pitch does not change the key.

# Copy Sequence Page

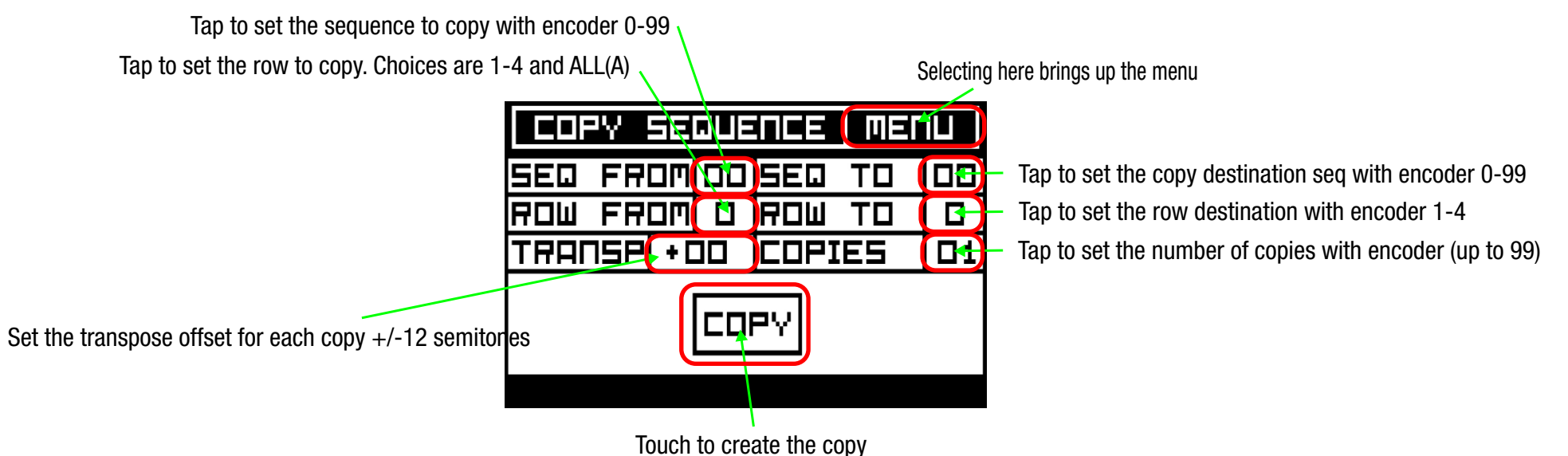

#### Here's an experiment to help you to familiarize yourself with the power of the copy and transpose functions.

1/Pick an unused sequence, 10 for example and put it in the first slot with no chained seq after it. Loop it and make up a pattern that you like using row 1 sliders.

2/Setup the song arrangement page so seq 10,11,12,13 are in the first 4 slots and set each to 1 repeat.

3/Jump back to Copy seq page.

4/ Set SEQ FROM to 10, the pattern you did, Set ROW FROM to A for All or 1 as the pattern is in the first row.

SEQ TO should be 11 because we're copying 10 to 11, ROW TO should be 1 because we are copying ROW 1 to ROW 1 If we were copying ALL rows the ROW TO is ignored because we are copying ALL.

Set number of copies to 3, set transpose to 0.

5/Tap on copy to create. Now play the song and you will notice that even though we are using 4 different sequence patterns they all sound the same.

 $6$ /Leave it playing and now change the transpose to  $+3$  for example and hit copy again.

You will immediately hear that the patterns have been transposed. Be sure to have scale Quantization set to scale other than Octaves or you won't hear the transpositions.

You can continue to experiment with different amounts of transpose by changing the transpose entry value and hitting the copy button. Transpose can be either positive or negative amounts.

## Copy Song Page

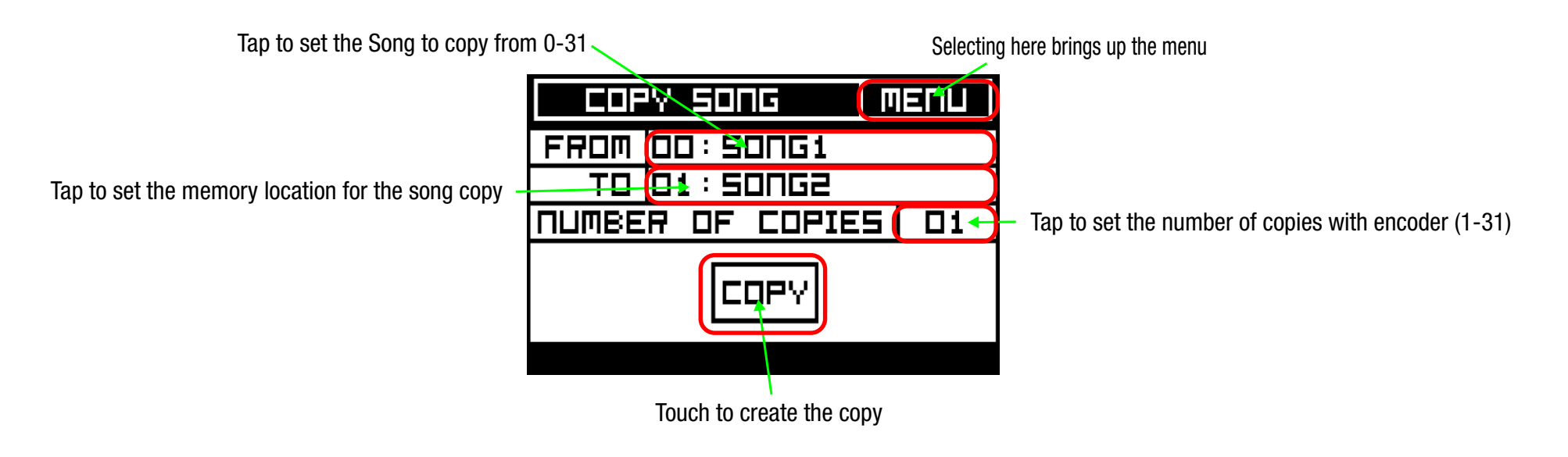

When copying a song to a new location the all the song parameters (CLOCK TYPE, Scale assignments, Bar Loop, BPM and sequence/song arrangement are copied) The sequences are not copied as all songs can share the same 100 sequences but the chaining or arrangement of the sequences is copied.

# CV Page 1

The CV pages allow the user to assign the front panel CV Input Jack to modulate the Pitch, Note, Gate and Slew parameters of each sequence row. The CV section is divided into two separate pages. Page 1 is Pitch and Note and Note Duration and Page 2 is Gate Duration and Slew. Despite having only one CV jack the ability to route CV modulation to so many destinations can add a surprising amount of variation to a static sequence.

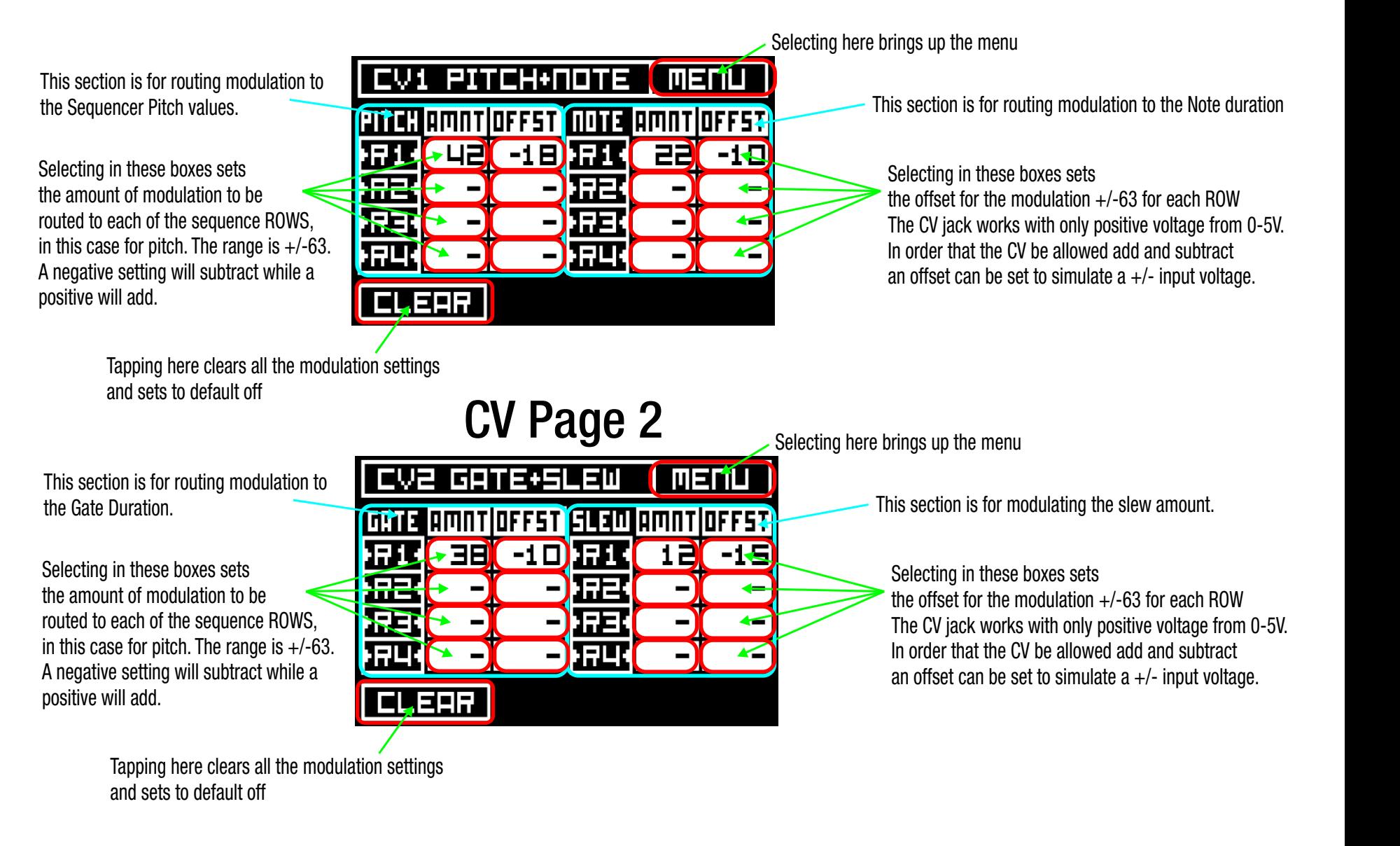